## Accessing web-based printing at CCS

As a CCS student, you can print to any lab printer from your laptop or mobile device using the Papercut web-based printing system.

To get started, open a web browser and type in **ccsprint.collegeforcreativestudies.edu**.

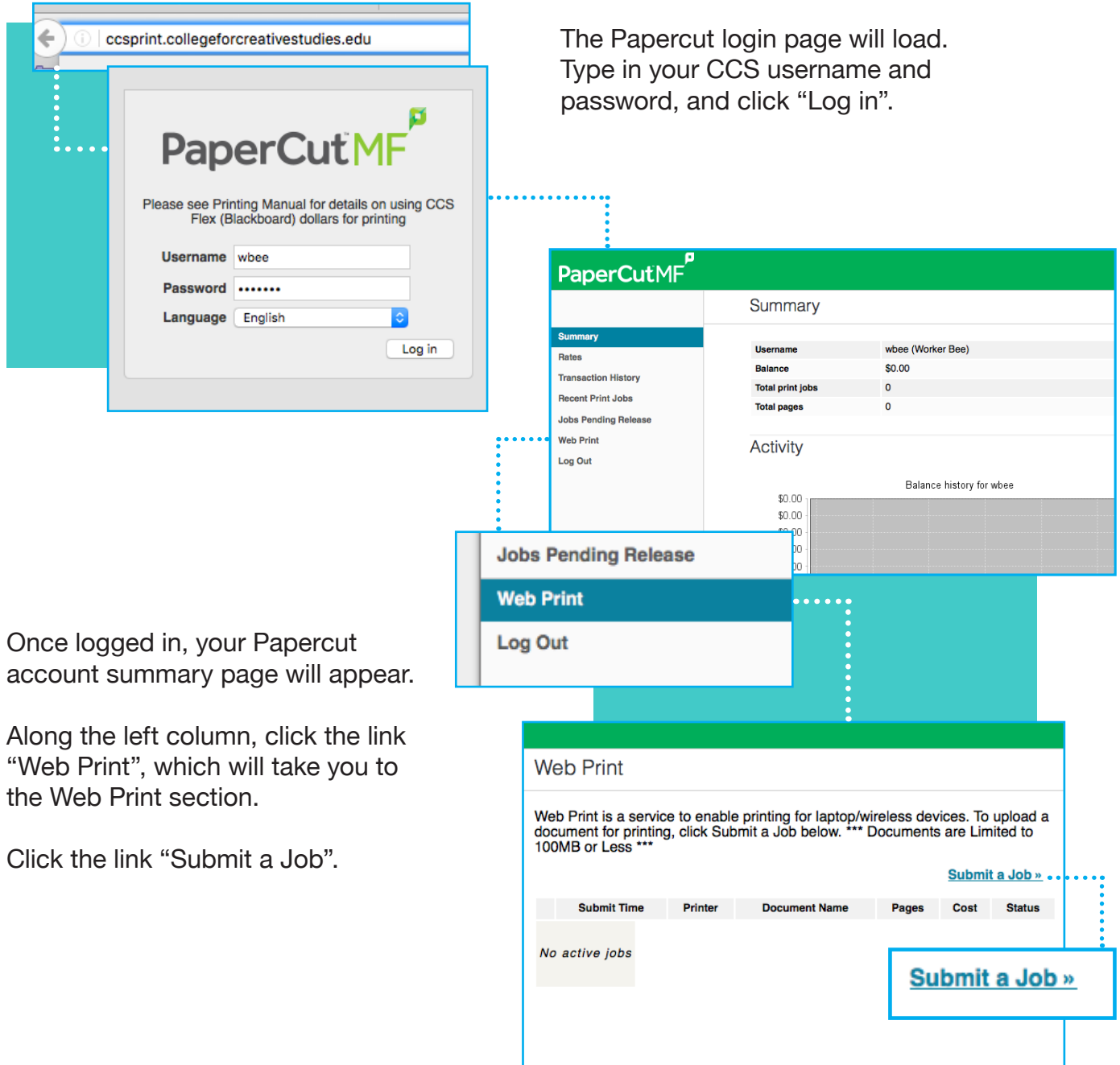

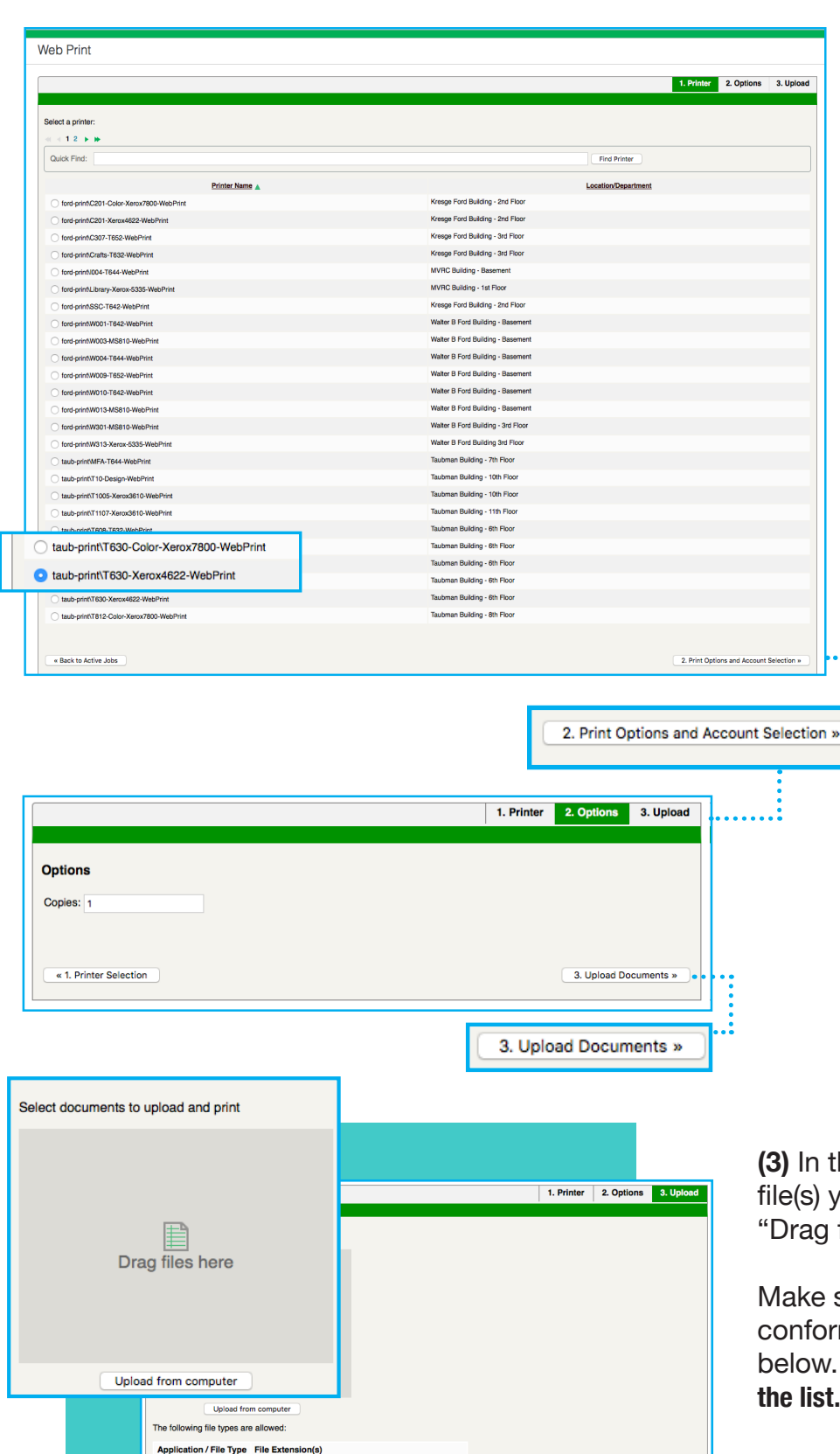

xlam, xls, xlsb, xlsm, xlsx, xltm, xltx

doc, docm, docx, dot, dotm, dotx, rtf

bmp, dib, gif, jfif, jif, jpe, jpeg, jpg, png, tif, tiff

Upload & Complete »

Microsoft PowerPoint pot, potm, potx, ppam, pps, ppsm, ppsx, ppt, pptm, pptx

Microsoft Excel

**Microsoft Word** 

PDF **Picture Files** 

**XPS** « 2. Print Options

 $p$  and  $p$ 

 $x$ ps

You will see a list of all of the available lab printers.

**(1)** To print, select the button next to the printer you wish to print to.

Then click the "Print Options and Account Selection" button at the bottom-right corner of the screen.

**(2)** Enter the number of copies you would like to print, then click the "Upload Documents" button at the bottom-right corner.

**(3)** In the Upload section, drag the file(s) you would like to print onto the "Drag files here" space.

Make sure that your documents conform to the file types listed below. **Note that .PSD files are not on the list.**

For image files, it is best to convert them to Adobe PDF files before submitting. After doing so, check the file size to be sure it is **100MB or less.**

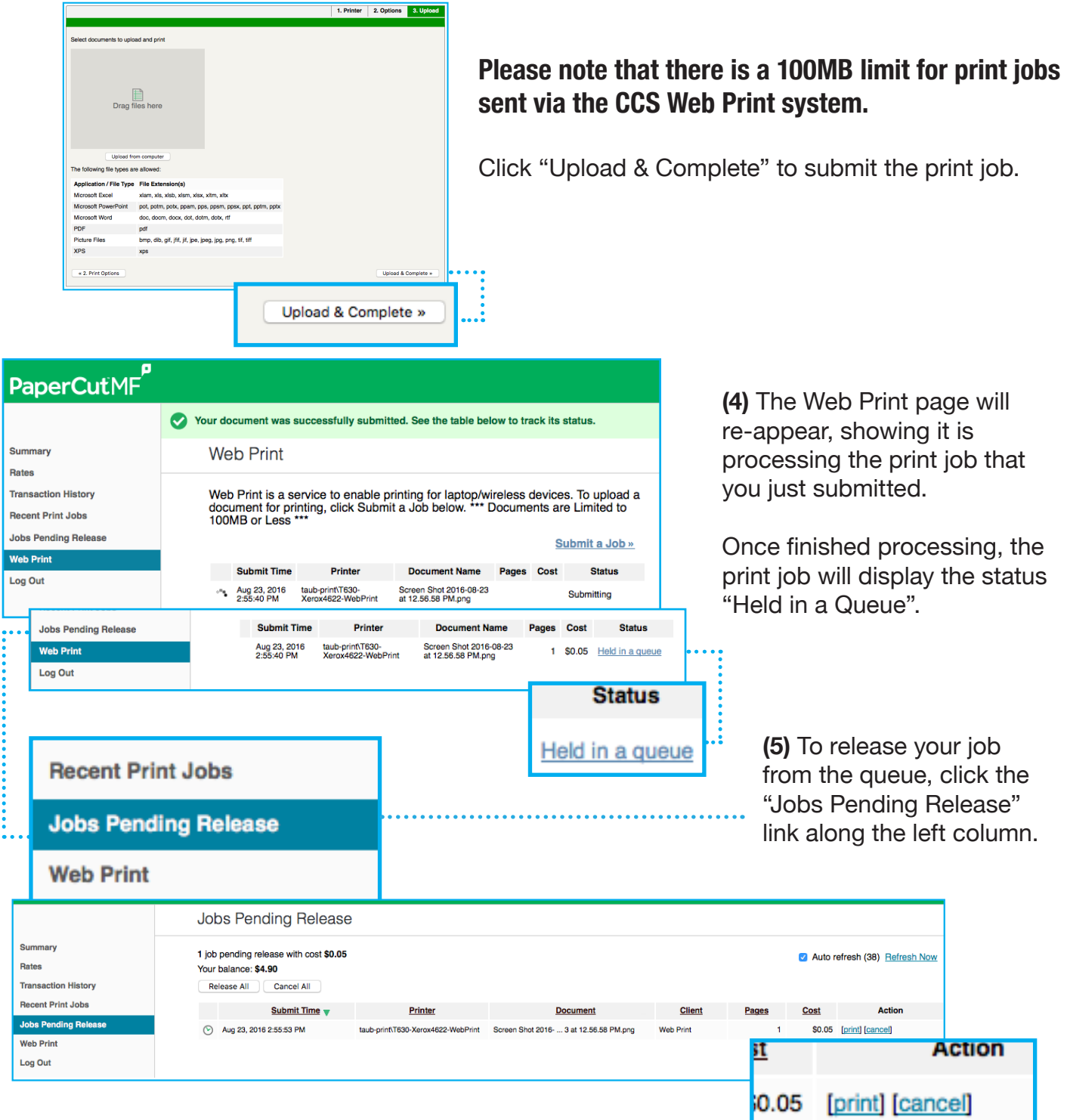

In the "Jobs Pending Release" section, **make sure to check the correct printer you want to print to is listed**. If so, at the right side of your job, click "Print" to confirm the print job, and it will then print to the printer you selected. Or, click "Cancel" to cancel the job.

To confirm that your job has printed, click "Recent Print Jobs".

## **If you are experiencing problems printing, create a Help Desk ticket on the CCS Blackboard page or call the Help Desk at (313) 664-7818.**